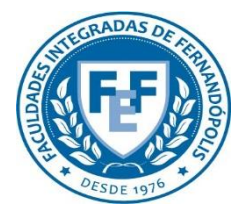

**COMITÊ DE ÉTICA EM PESQUISA DA FUNDAÇÃO EDUCACIONAL DE FERNANDÓPOLIS - CEP-FEF**

# FUNCIONALIDADES DA **ABA CEP**

**Plataforma Brasil** Versão 3.0

## **Histórico de Revisão do Manual**

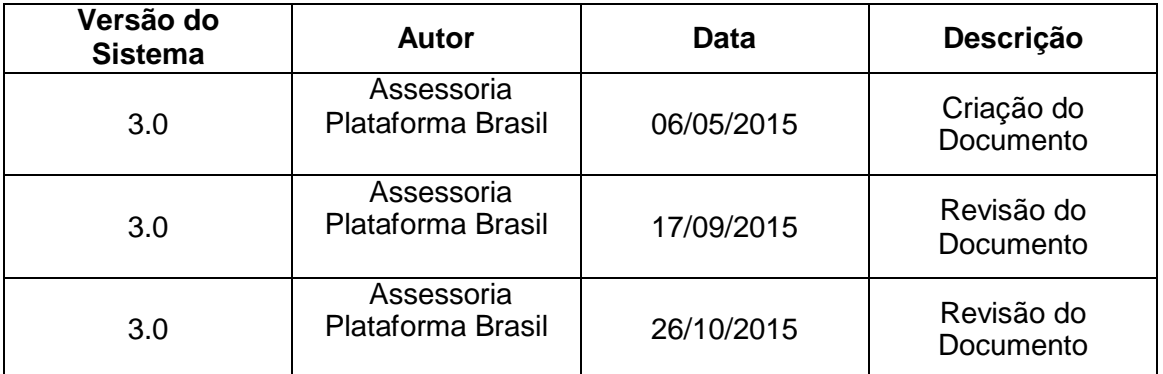

**OBS:** Para sugestões, a fim de aprimorar os manuais de orientação do sistema Plataforma Brasil, favor enviar e-mail para: <u>plataformabrasil@saude.gov.br</u>

# **Sumário**

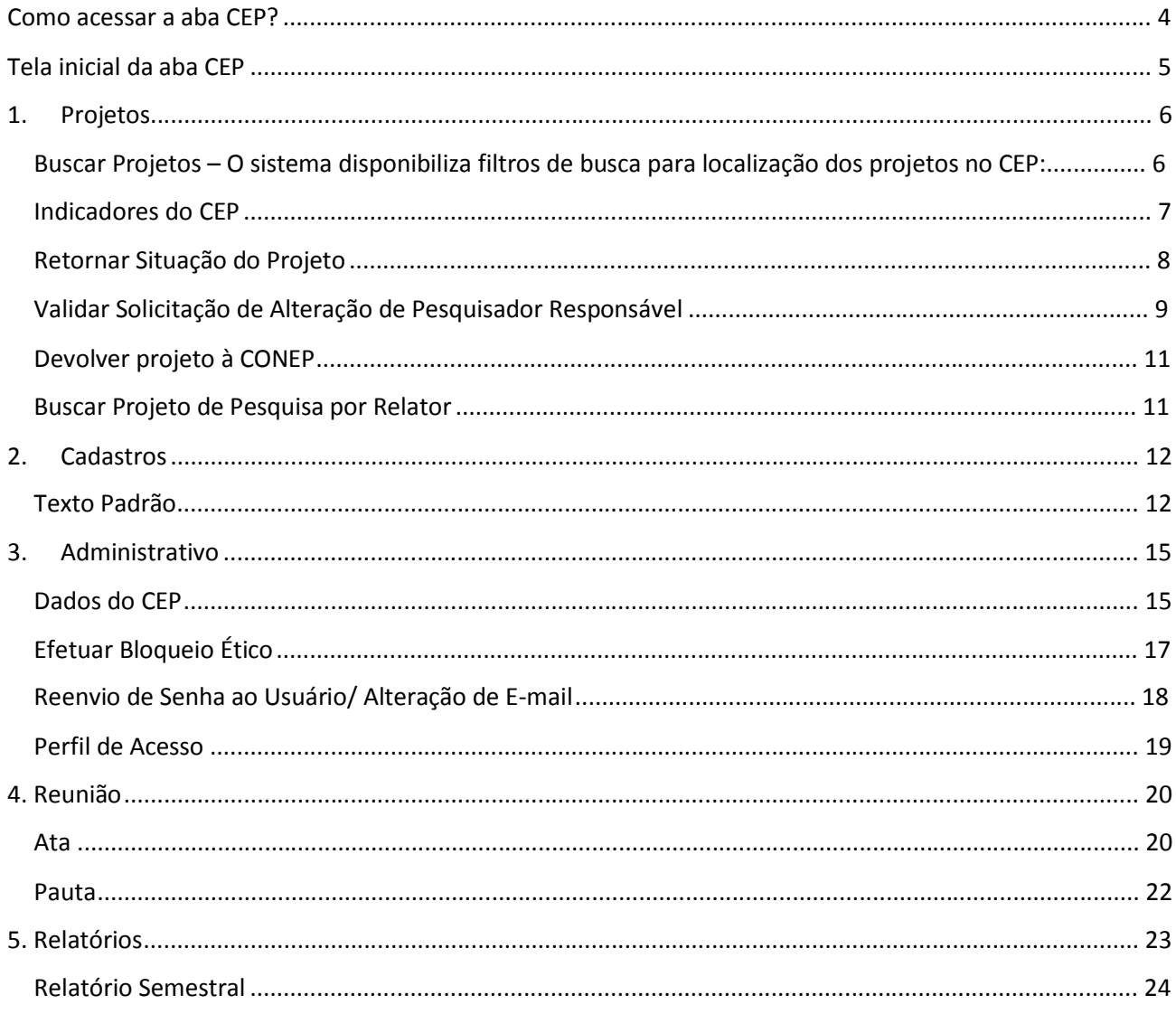

## **Como acessar a aba CEP?**

1. Acessar a URL – [http://www.saude.gov.br/plataformabrasil;](http://www.saude.gov.br/plataformabrasil)

2. Se usuário novo, acessar o link <Cadastre-se> e seguir o trâmite de Cadastro de Usuário. Caso o usuário seja Coordenador, o CEP deverá solicitar atribuição de perfil pelo e-mail[:](mailto:conep.cep@saude.gov.br) [conep.cep@saude.gov.br.](mailto:conep.cep@saude.gov.br) Após atribuição do perfil pela Conep, a aba CEP estará visível para o Coordenador.

3. Se já for cadastrado, insira <E-mail> e <Senha> e clique em <Login>;

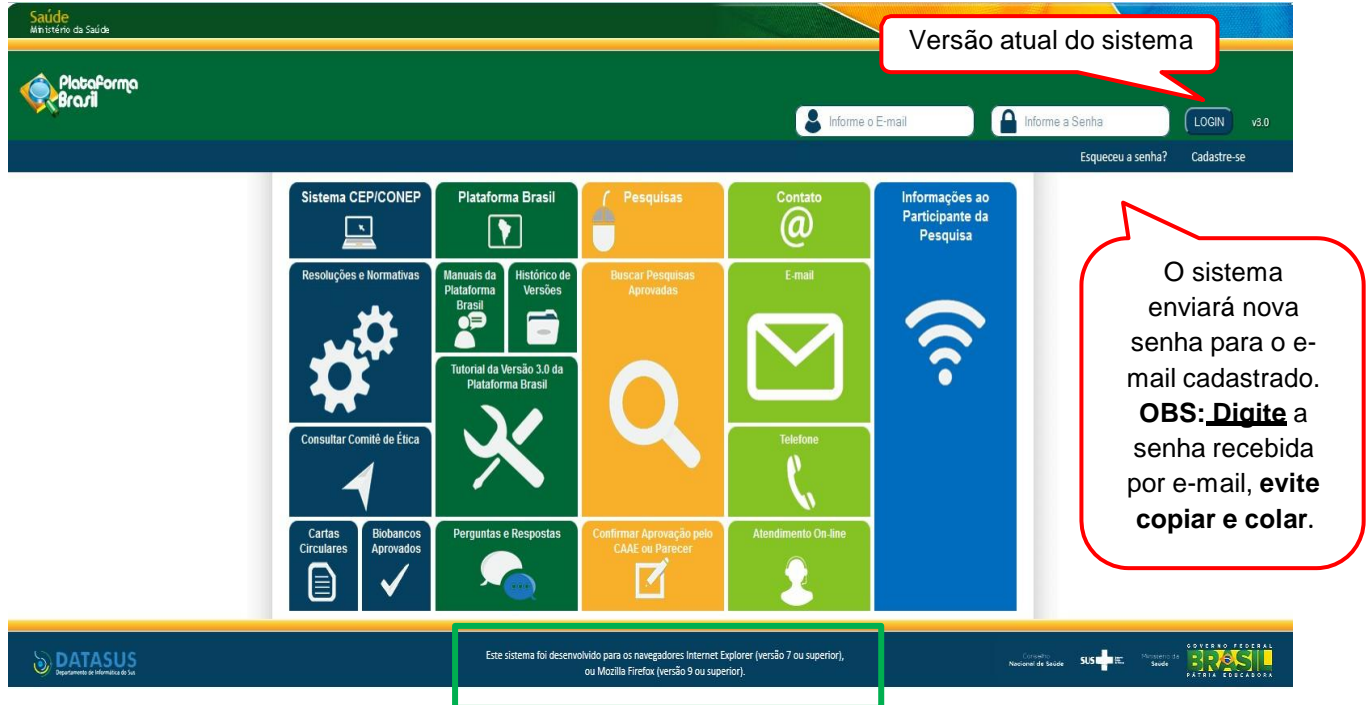

4. Ao entrar no sistema, selecione a aba CEP sinalizada pela seta abaixo:

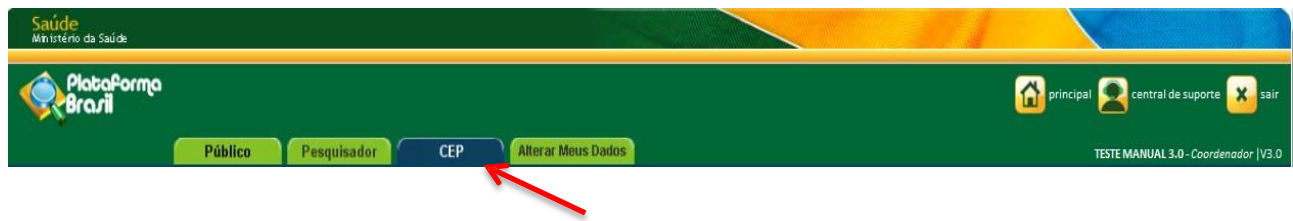

## **Tela inicial da aba CEP**

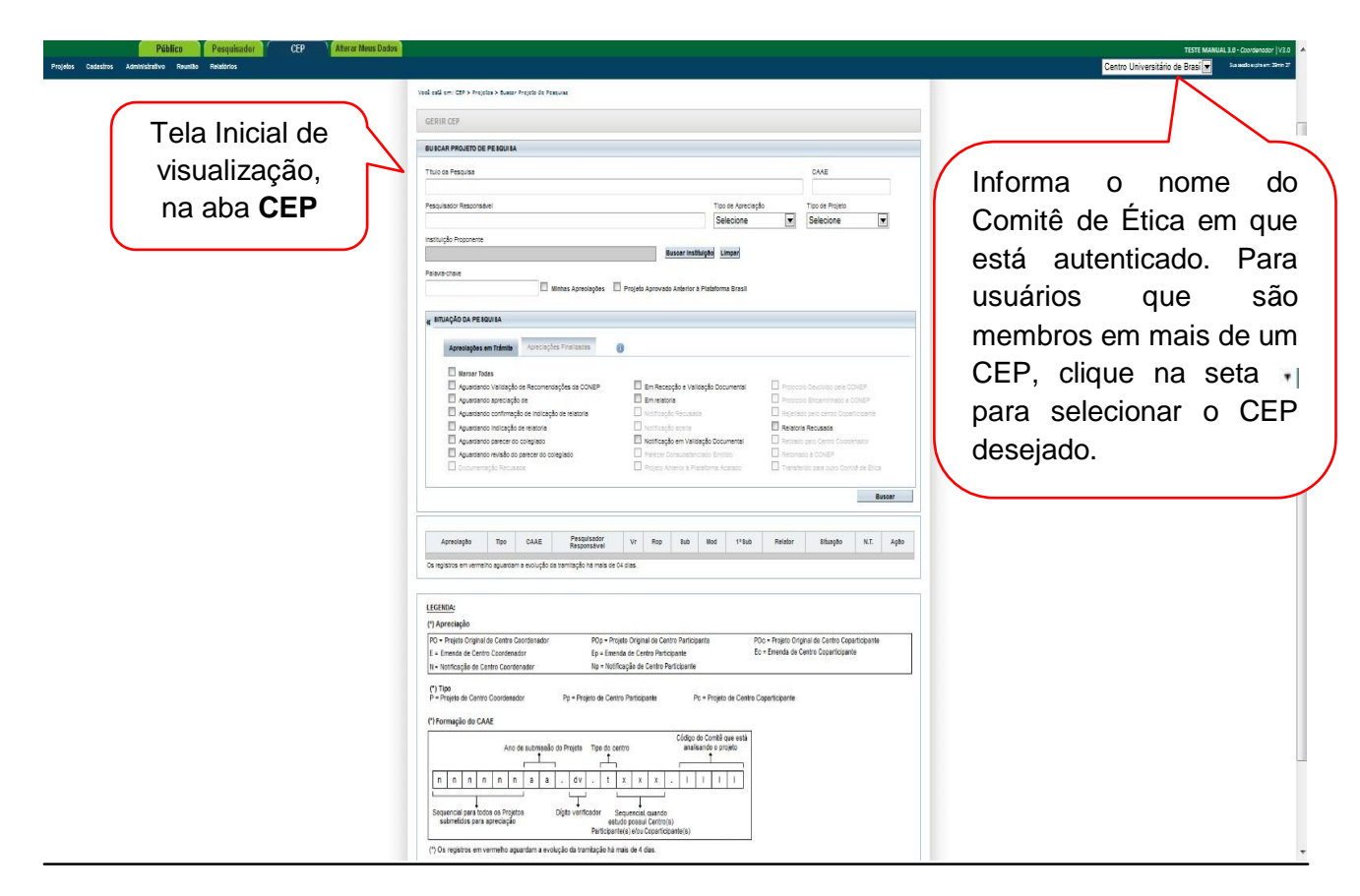

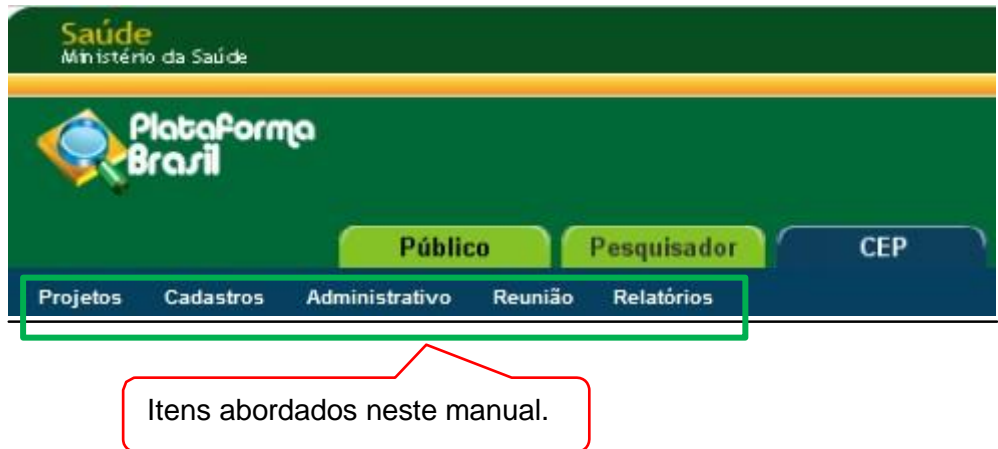

# **1. Projetos**

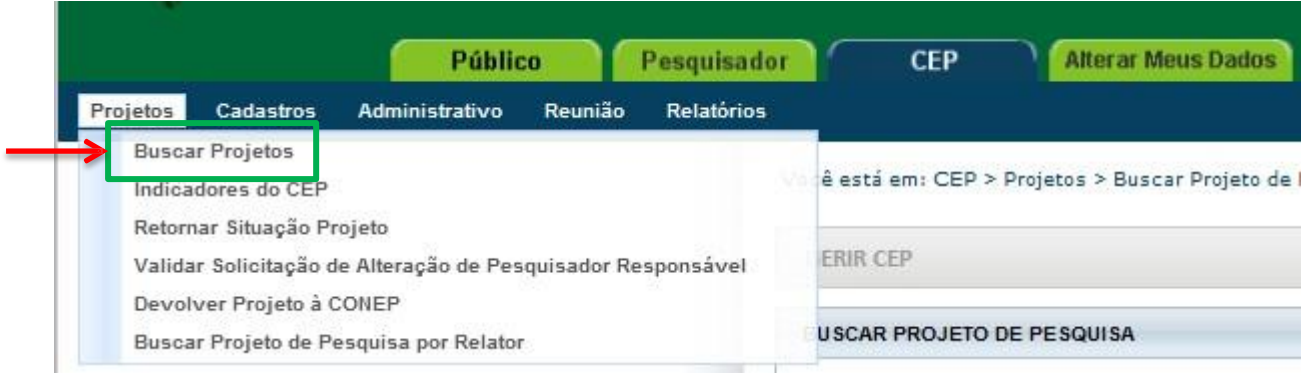

## **Buscar Projetos – O sistema disponibiliza filtros de busca para localização dos projetos no CEP:**

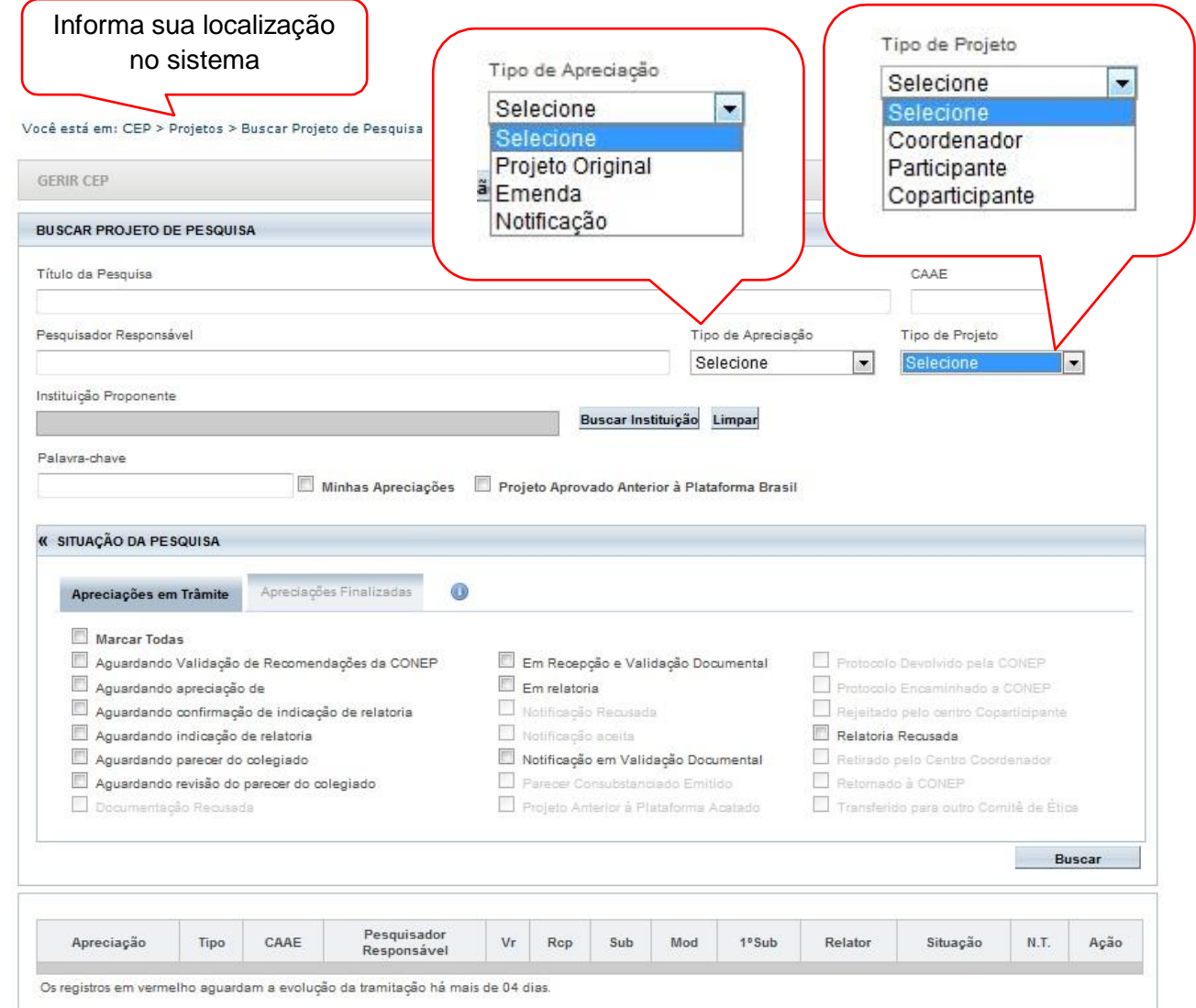

#### **Indicadores do CEP**

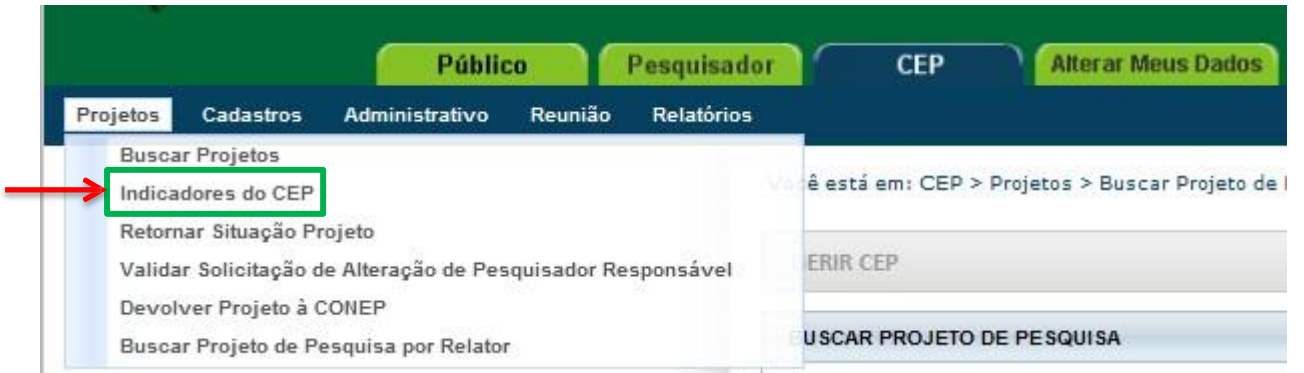

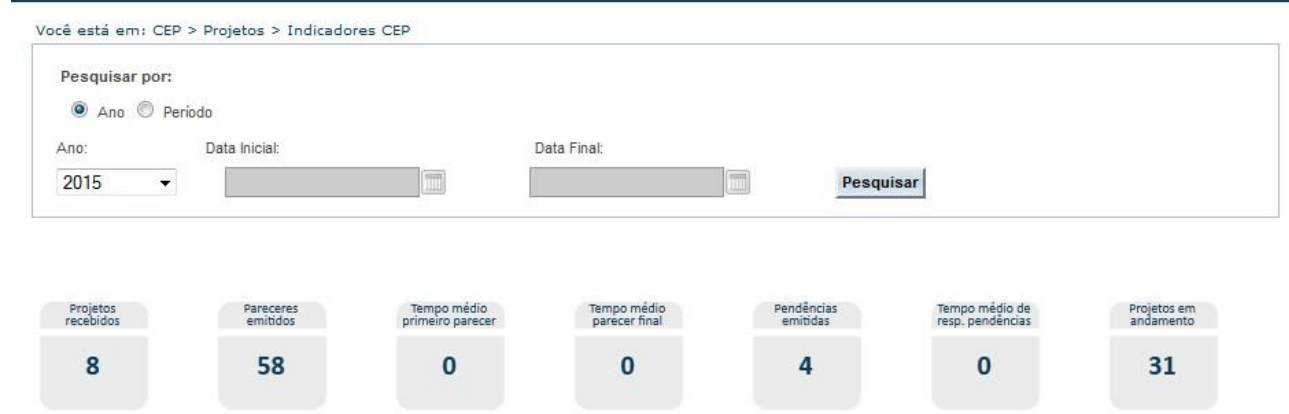

**<Projetos recebidos>:** o Sistema exibe a quantidade de projetos recebidos pelo CEP (ou CONEP), ou seja, já aceitos pela secretária. Os projetos somados para este indicador são os que se encontram nos estados: Aguardando indicação de relatoria; Aguardando confirmação de indicação de relatoria; Em relatoria; Relatoria Recusada; Aguardando parecer do colegiado; Aguardando revisão do parecer do colegiado; Aguardando liberação do parecer do colegiado;

**<Pareceres emitidos>:** o Sistema exibe a quantidade de pareceres do coordenador dos projetos de pesquisa que estejam na situação "Parecer Consubstanciado Emitido", independente do resultado do parecer;

**<Tempo médio primeiro parecer>:** o Sistema exibe (em dias) a média do tempo de emissão de todos os pareceres. O cálculo é realizado da seguinte forma: (DEPC - DRS) / QPEC, sendo: DEPC – Data da emissão do parecer do coordenador**;** DRS – Data da recepção pela Secretária**;**  QPEC – Quantidade de pareceres emitidos pelo coordenador;

**<Tempo médio parecer final>:** somatório do tempo gasto com todos os projetos desde a entrada no CEP até a conclusão do término da análise dividido pelo número de projetos avaliados;

**<Pendências emitidas>:** o Sistema exibe a quantidade de pendências geradas a partir de pareceres que foram liberados pelo Coordenador, porém que exigem uma resposta por parte do pesquisador;

**<Tempo médio de resposta às pendências>:** o Sistema exibe (em dias) a média do tempo de resposta das pendências. O cálculo é realizado da seguinte forma: (DRRPP - DEPC) / QPP, sendo: DEPC – Data do envio da pendência pelo Coordenador; DRRPP – Data de Recebimento das Respostas da Pendência do Pesquisador; QPP – Quantidade de parecer pendentes. **<Projetos em andamento>:** o sistema exibe a quantidade de projetos já iniciados. Essa informação é referente à primeira data do cronograma cadastrada no projeto.

## **Retornar Situação do Projeto**

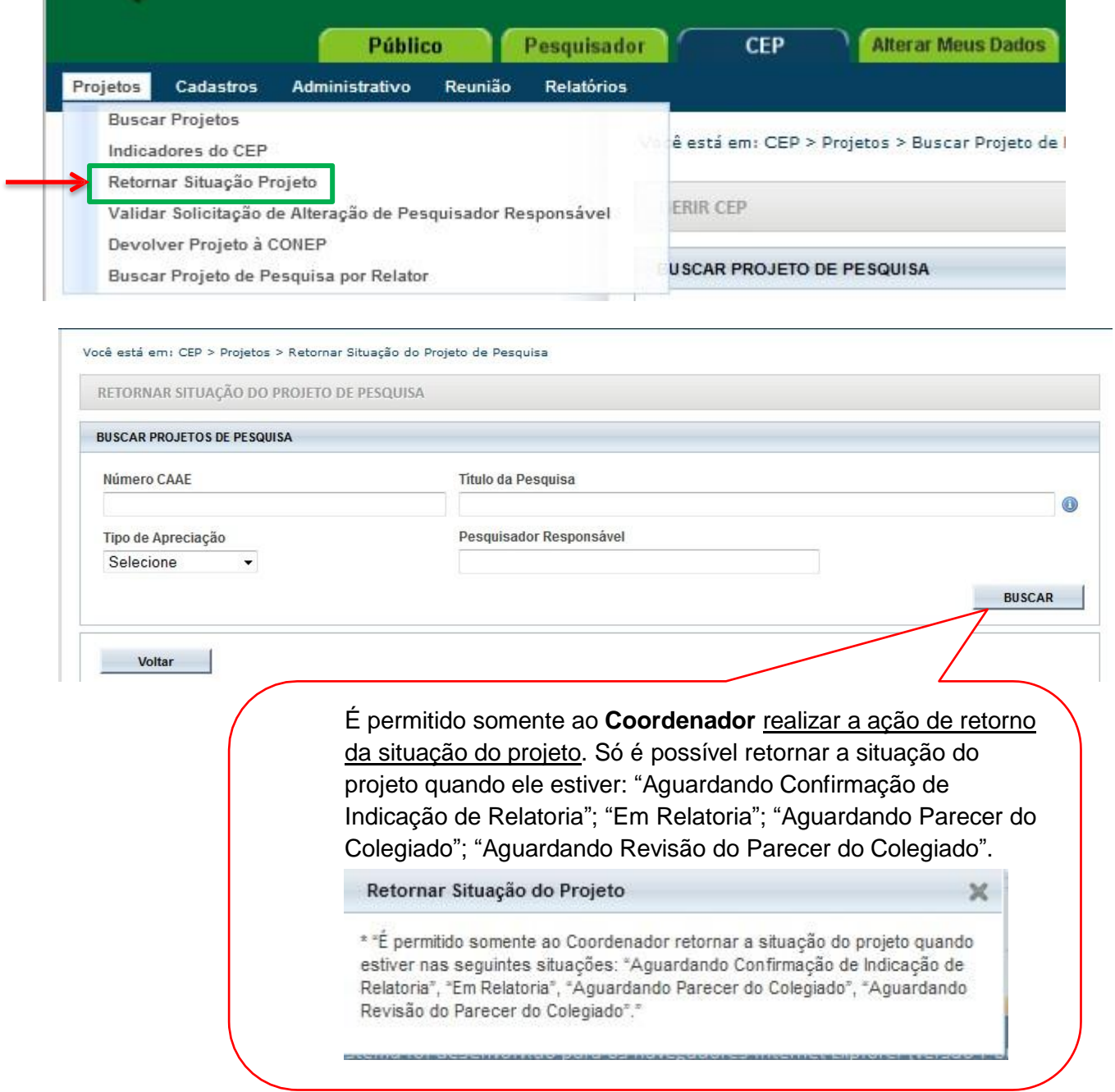

## **Validar Solicitação de Alteração de Pesquisador Responsável**

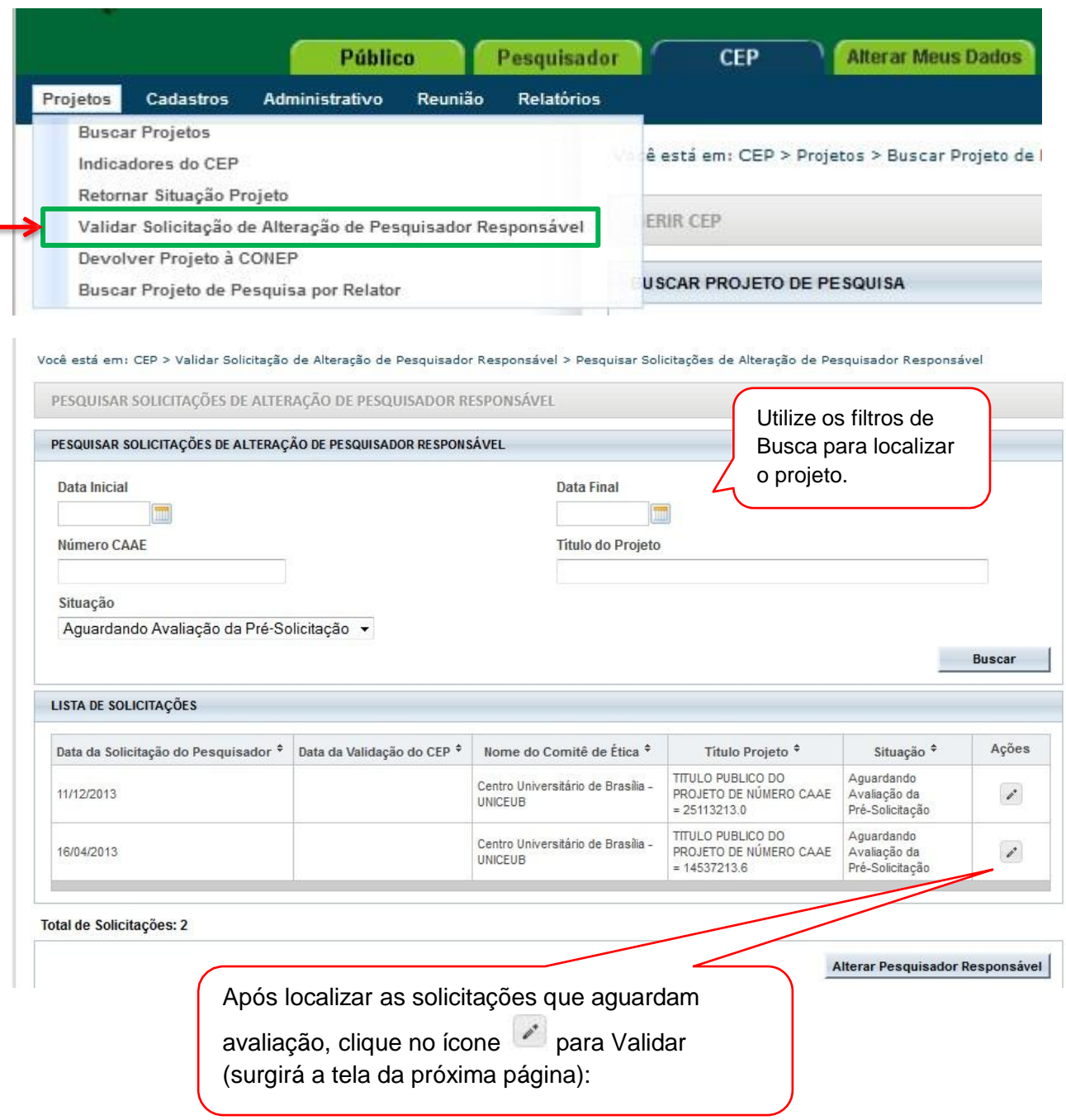

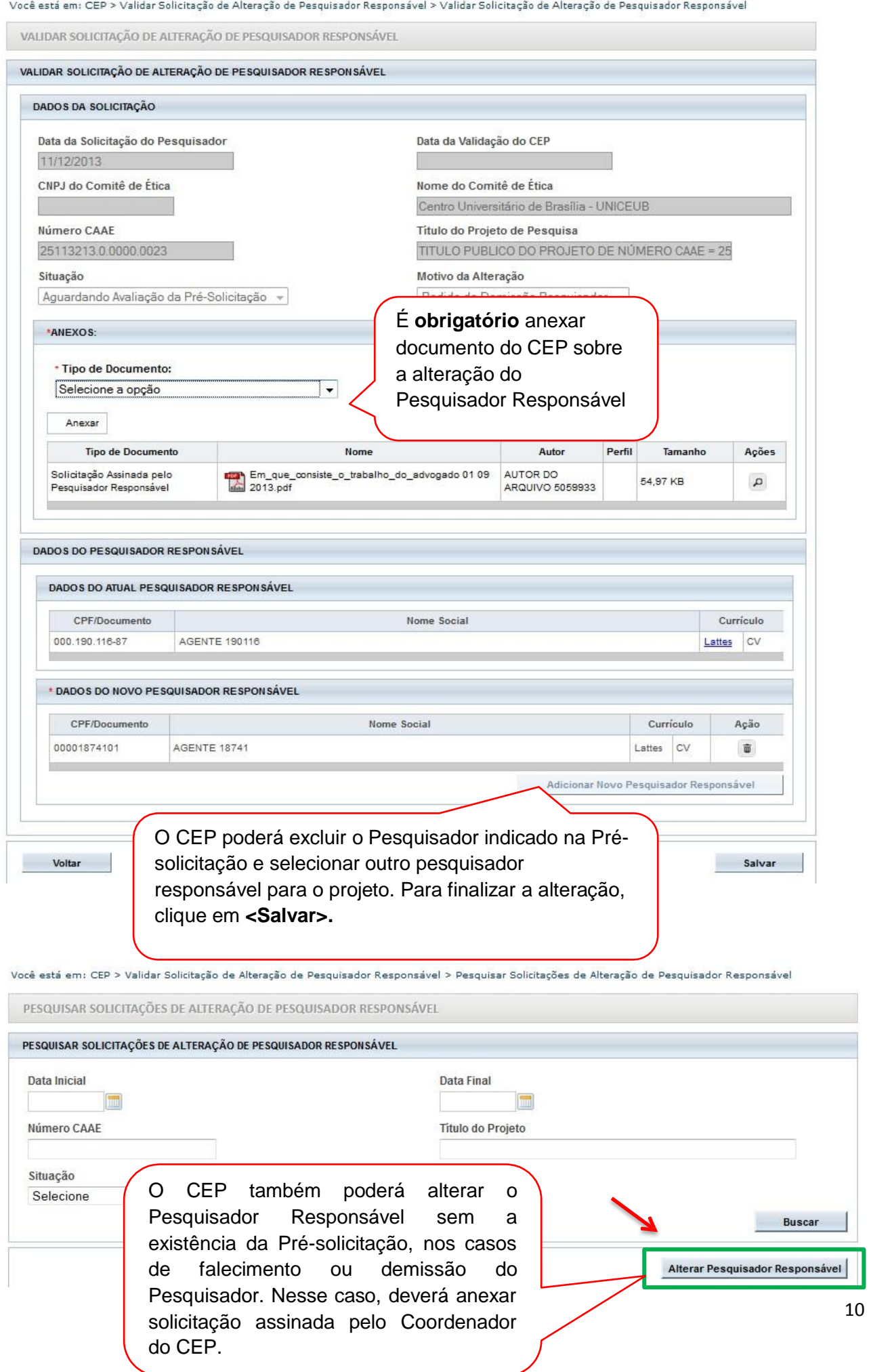

## **Devolver projeto à CONEP**

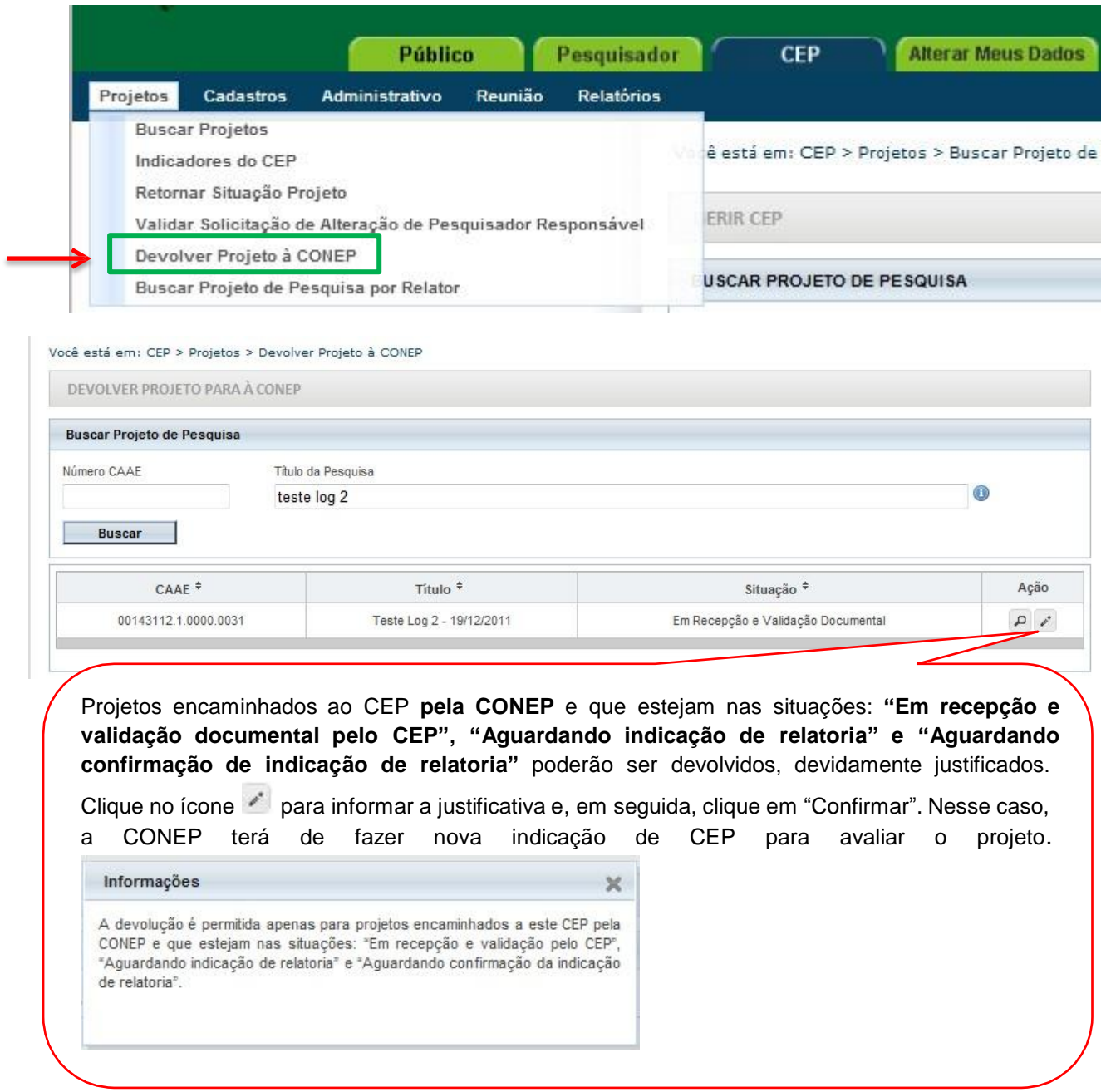

## **Buscar Projeto de Pesquisa por Relator**

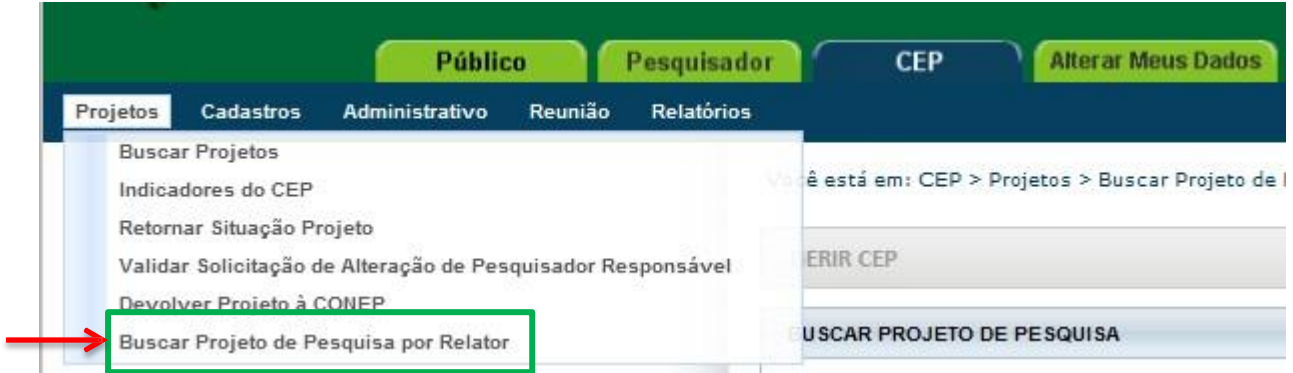

#### Você está em: CEP > Projetos > Buscar Projetos de Pesquisa por Relator

Por motivos éticos, não estão exibidos todos os protocolos nesta consulta.

#### PROJETOS EM TRÂMITE

Nome do Relator juremac1

BUSCAR PROJETO DE PESQUISA POR RELATOR

Funcionalidade criada para facilitar a busca de projetos de pesquisa por relator. Lembre-se de selecionar a "Situação da Pesquisa" que deseja

« SITUAÇÃO DA PESQUISA

#### Marcar Todas

- Aguardando Validação de Recomendações da CONEP
- Aguardando confirmação de indicação de relatoria
- Aguardando parecer do colegiado
- 

 $\cdot$ 

 $\boxed{\mathbf{V}}$  Em relatoria

Protocolo Encaminhado à CONEP

- $\sqrt{\frac{1}{2}}$  Relatoria Recusada
- Parecer Consubstanciado Emitido  $\boxed{\mathbb{V}}$  Retirado Pelo Centro Coordenador
	- Transferido para outro Comitê de Ética

Aguardando revisão do parecer do colegiado

Buscar

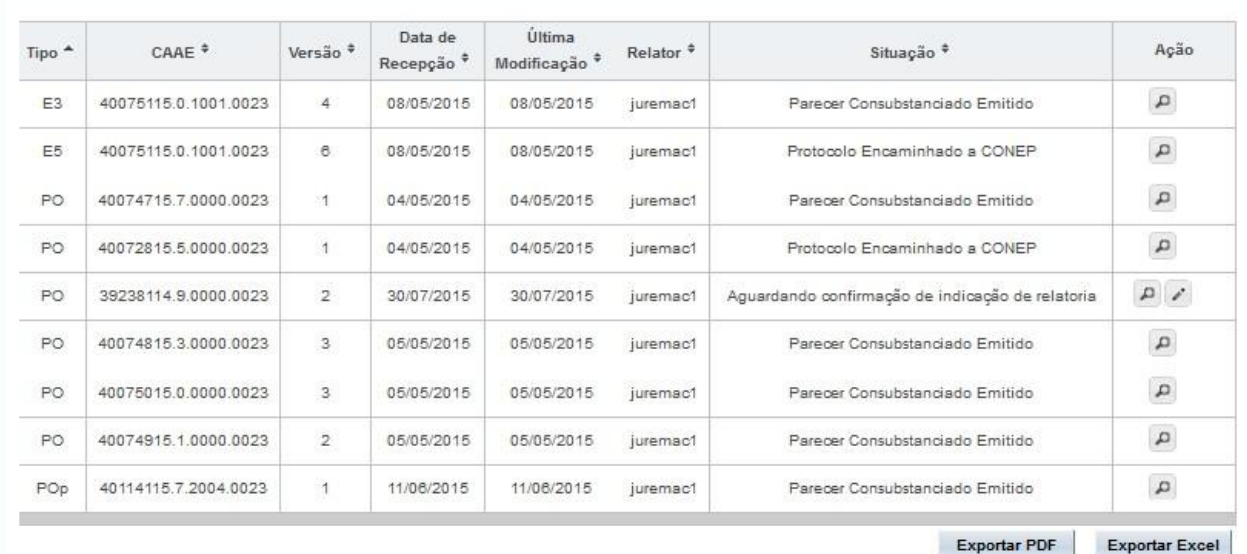

## **2. Cadastros**

#### **Texto Padrão**

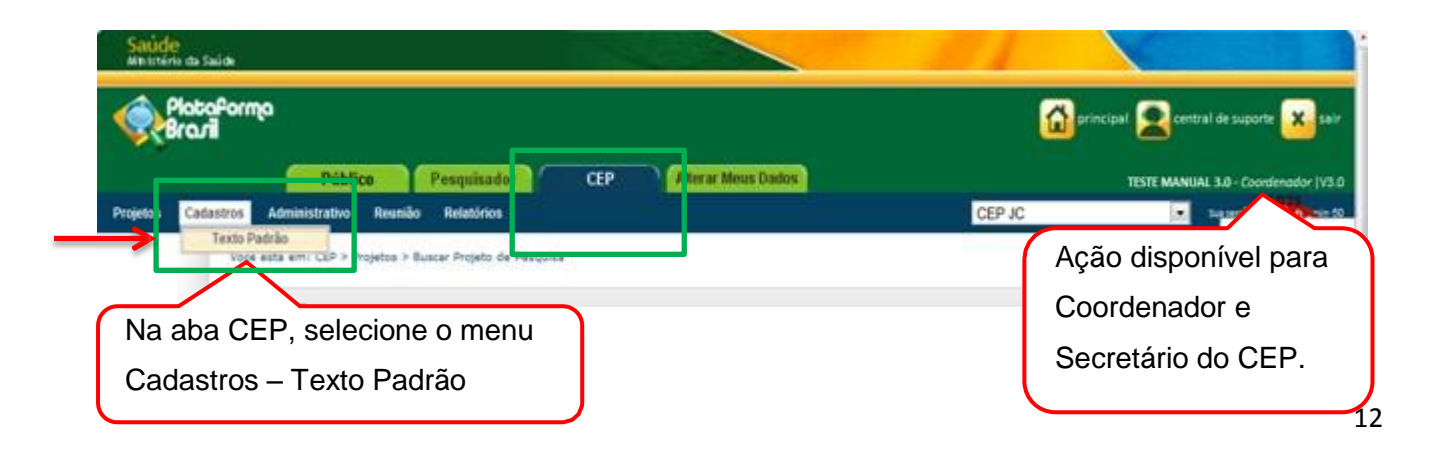

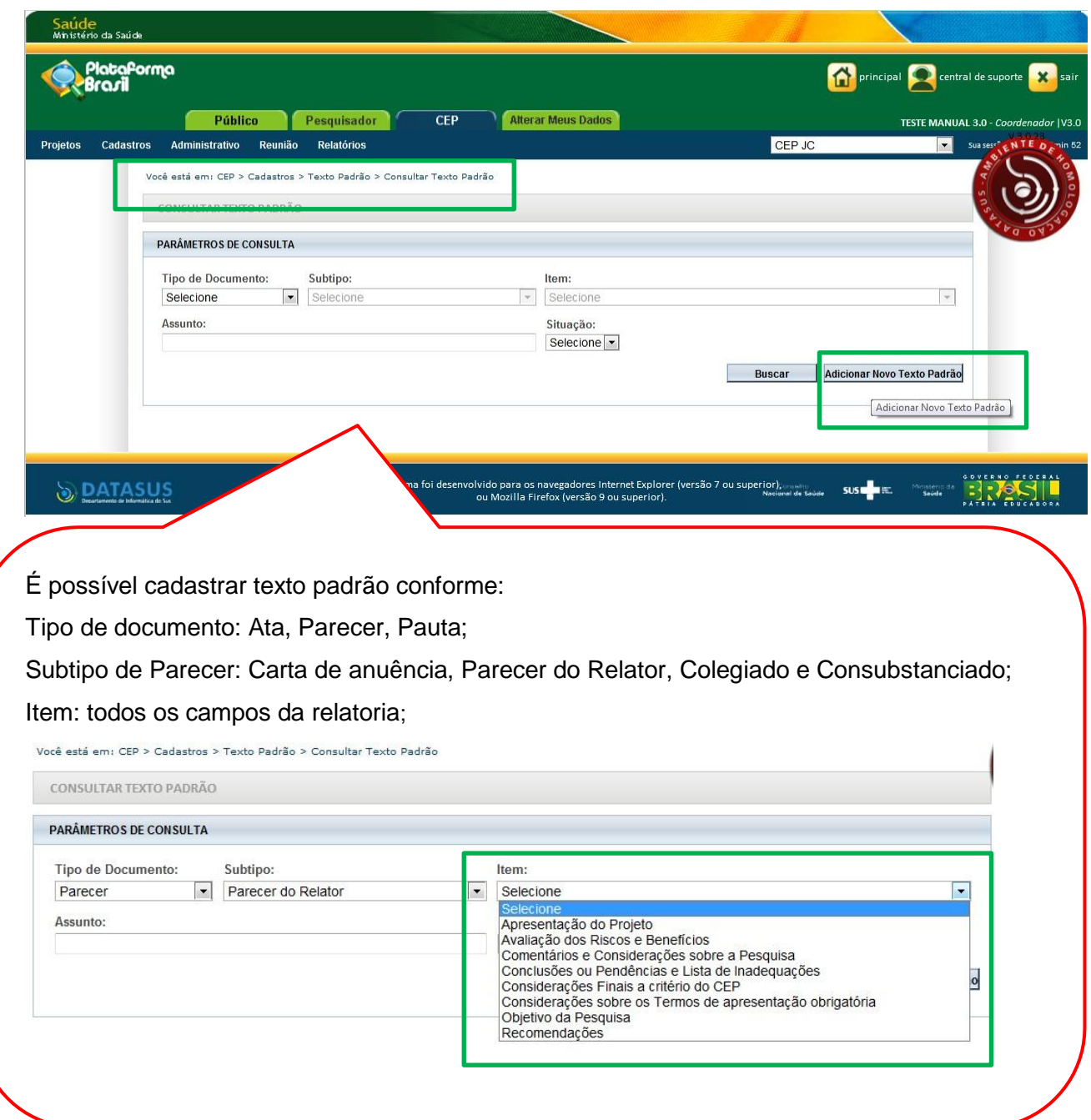

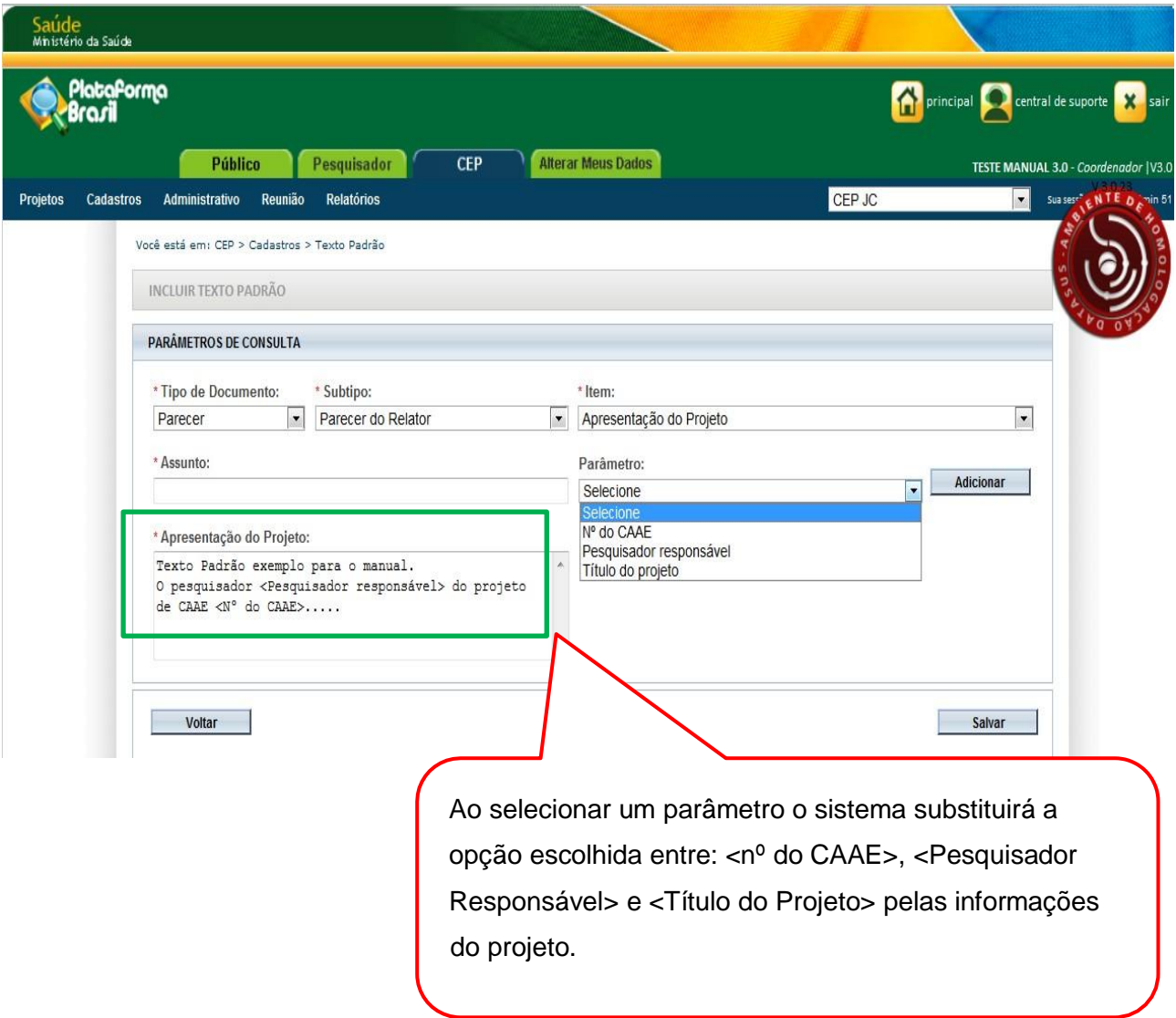

## **3. Administrativo**

#### **Dados do CEP**

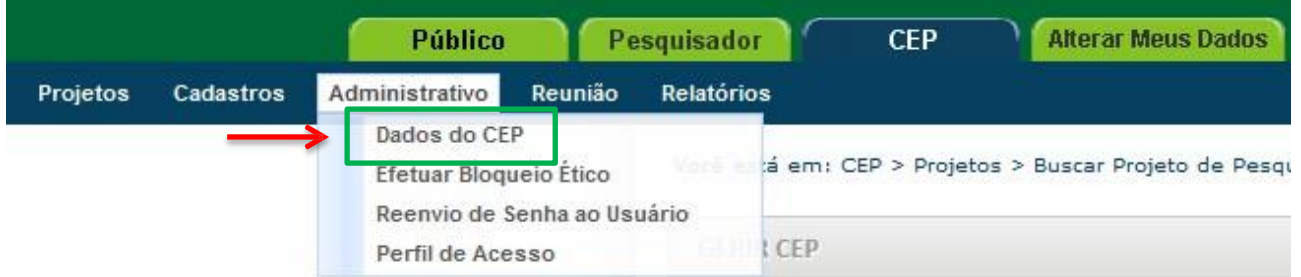

É possível inserir a logomarca do CEP que aparecerá em todos os documentos emitidos. A imagem deve seguir o tamanho informado: Altura 62 pixels e largura 122 pixels. Tamanho máximo da imagem: **1MB**.

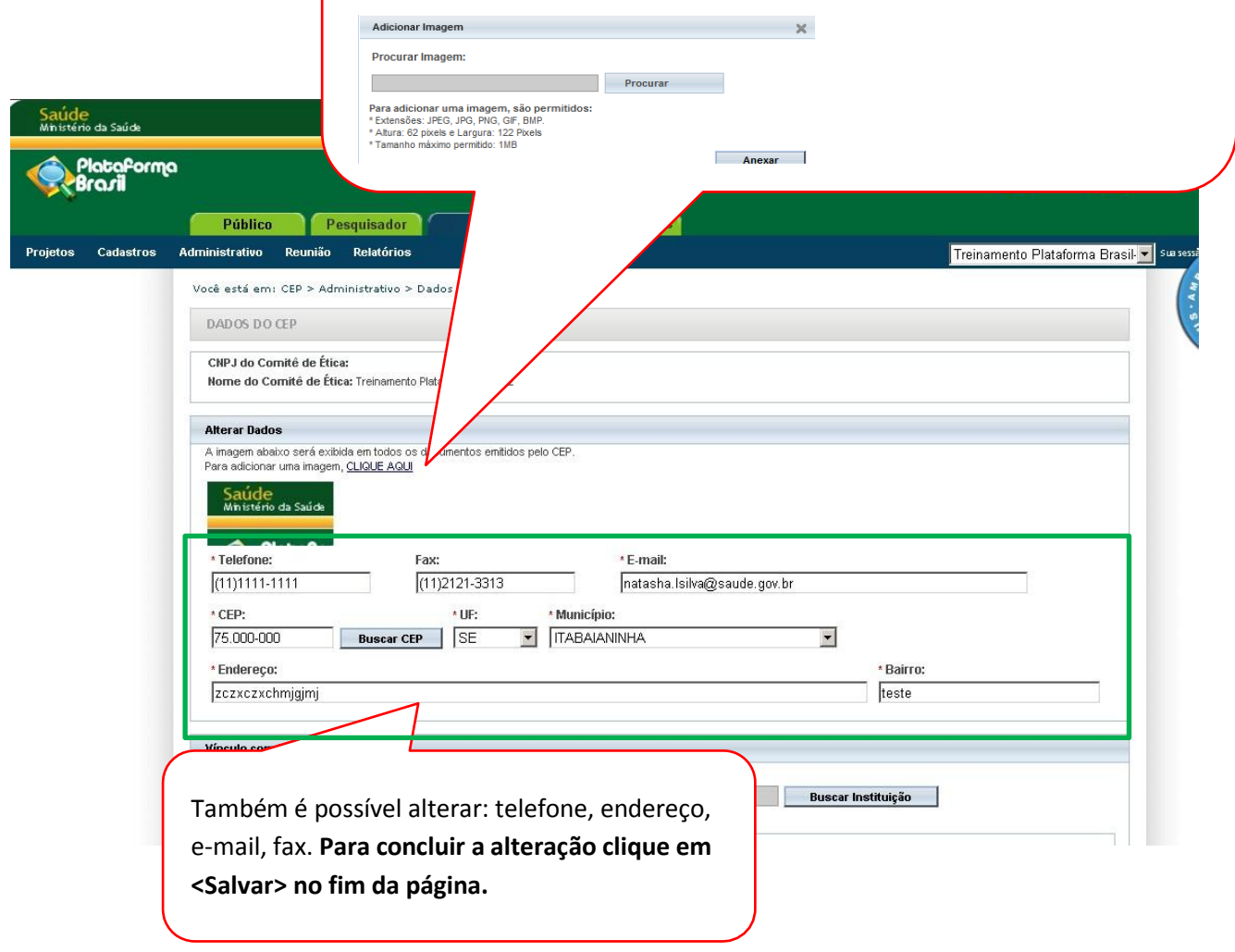

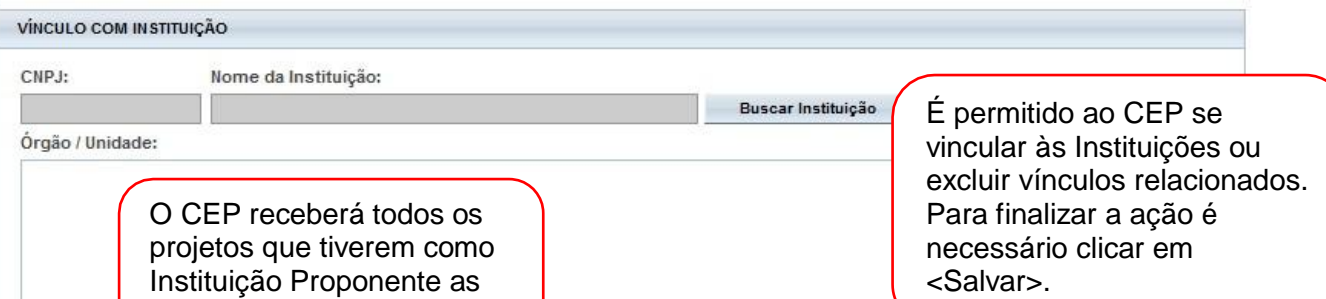

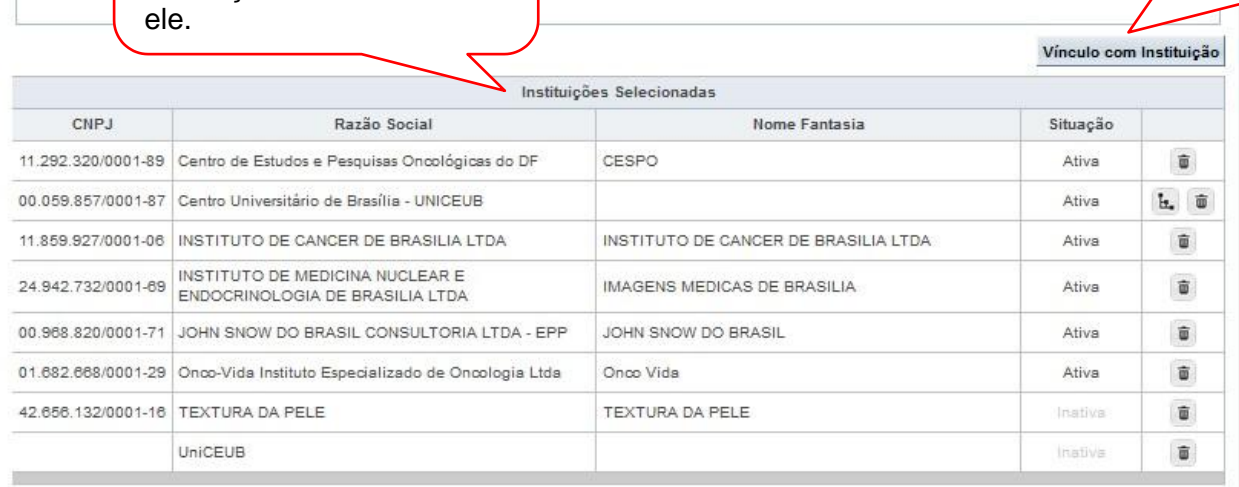

Instituições vinculadas a

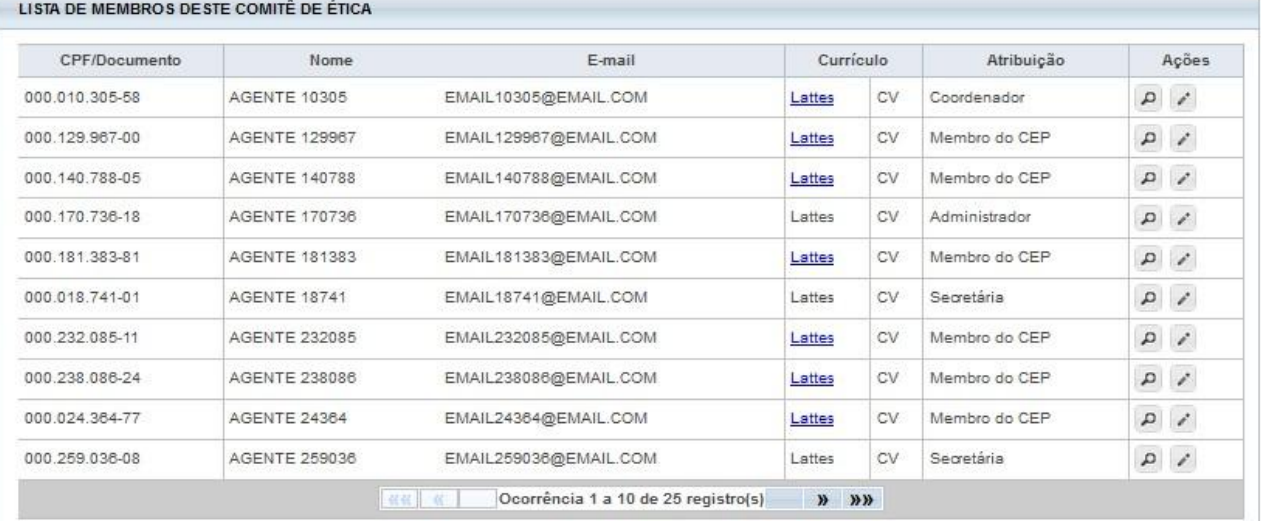

Voltar

Visualizar Layout

<Visualizar Layout>: Visualização do layout do CEP, com dados e logomarca.

Clique em <Salvar> para concluir as alterações realizadas pelo CEP.

Salvar

#### **Efetuar Bloqueio Ético**

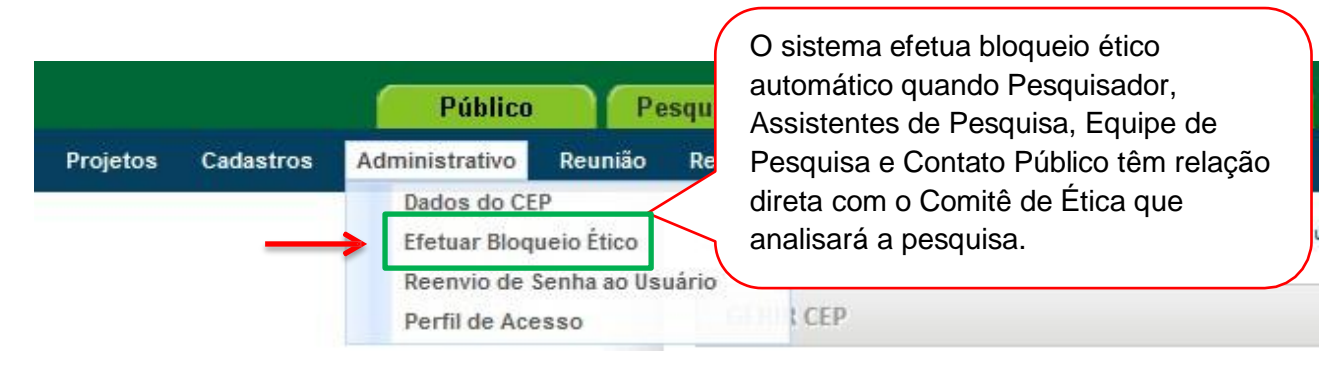

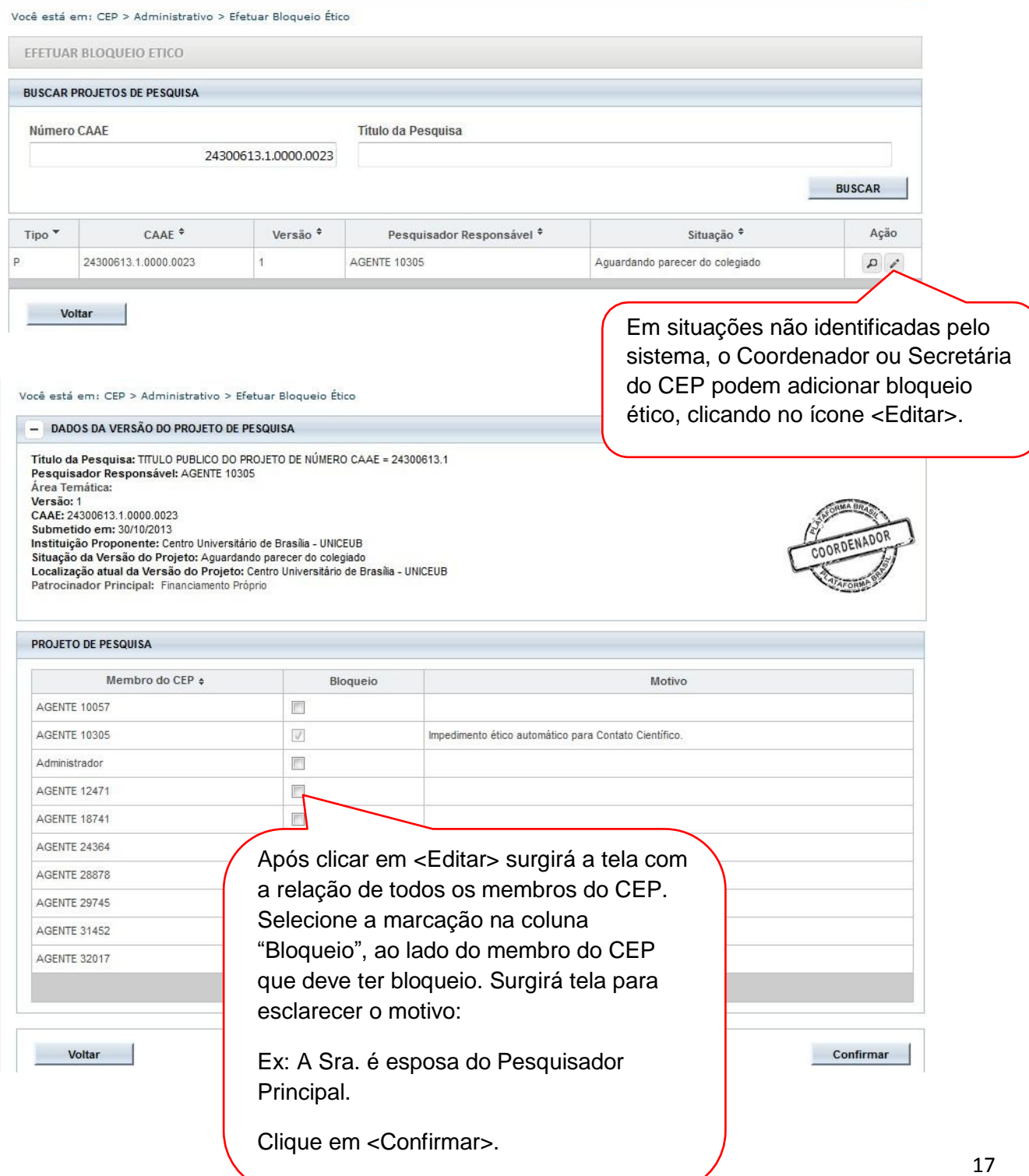

#### **Reenvio de Senha ao Usuário/ Alteração de E-mail**

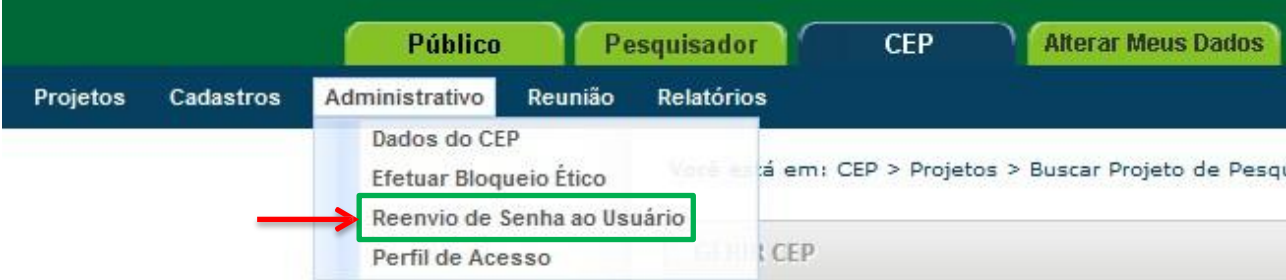

#### Você está em: CEP > Administrativo > Reenvio de Senha ao Usuário

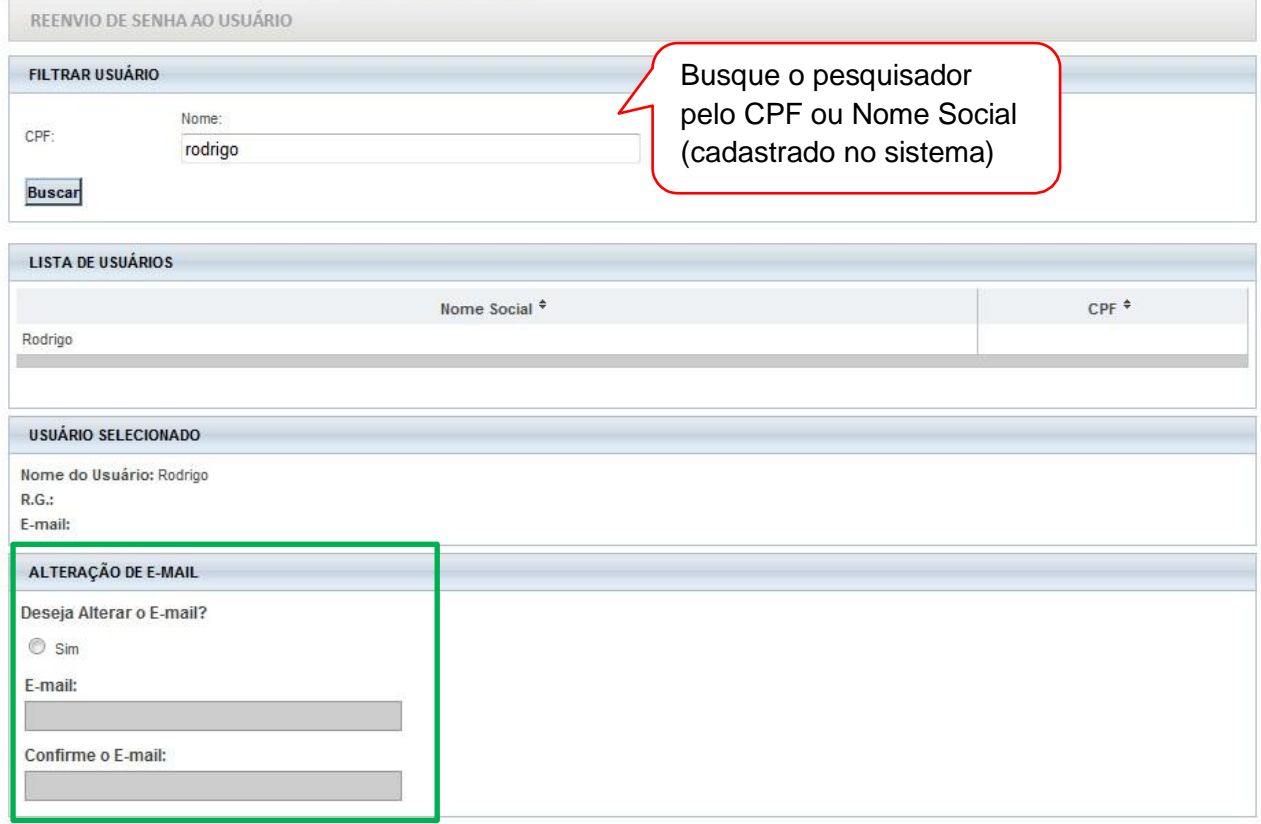

#### Enviar Senha | Alterar Email

Para enviar nova senha, clicar em <Enviar Senha>. O sistema gera automaticamente nova senha e envia para o e-mail cadastrado pelo usuário.

Para alterar e-mail, responda SIM a pergunta "Deseja Alterar o E-mail?", insira os novos dados e clique em <Alterar E-mail>.

#### **Perfil de Acesso**

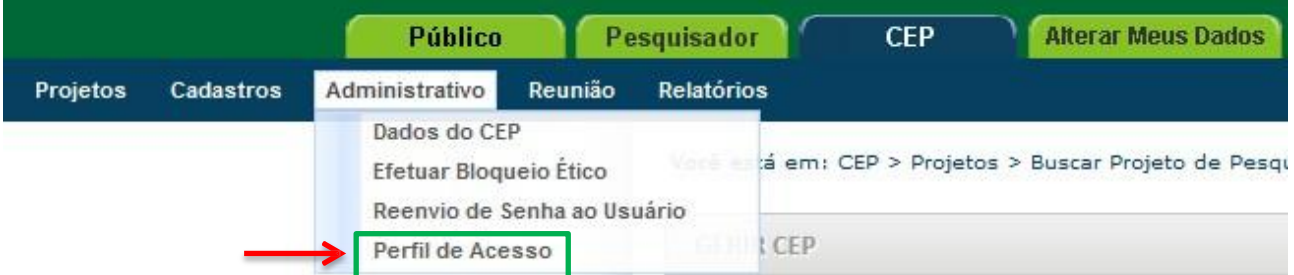

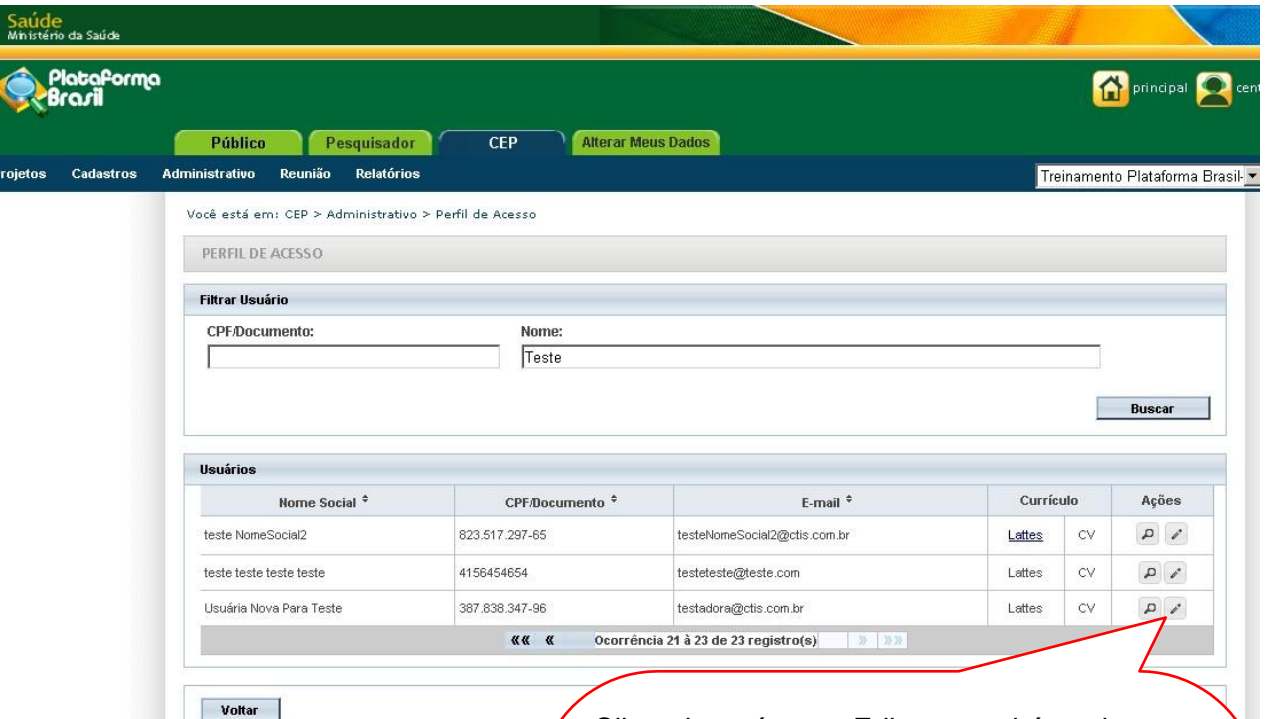

Com exceção do Perfil de Coordenador **– que precisa de prévia autorização da CONEP** – os demais perfis podem ser atribuídos pelo Coordenador ou Secretária do CEP.

**Obs.:** Quando há impedimento ético do Coordenador, o CEP deverá enviar e-mail para [conep.cep@saude.gov.br](mailto:conep.cep@saude.gov.br) com o Ato de Designação (Portaria, Edital ou Ato Administrativo) para que seja autorizada a liberação de perfil de um segundo Coordenador, que atuará em caso de: bloqueio ético, férias ou licença médica do Coordenador.

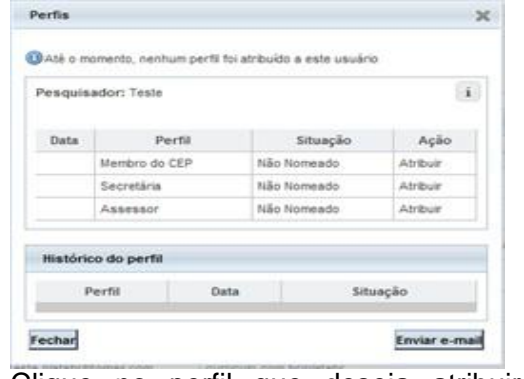

Clicando no ícone <Editar> surgirá a tela:

Clique no perfil que deseja atribuir e, em seguida, clique em "Enviar e-mail" para que o usuário receba e-mail automático informando a atribuição do perfil.

**OBS:** Todos os perfis atribuídos pelo Coordenador devem ser informados à CONEP, pelo e-mail [conep.cep@saude.gov.br](mailto:conep.cep@saude.gov.br)

\*Caso queira retirar o perfil atribuído, estará habilitada a <Ação>: Exonerar.

# **4. Reunião**

**Ata**

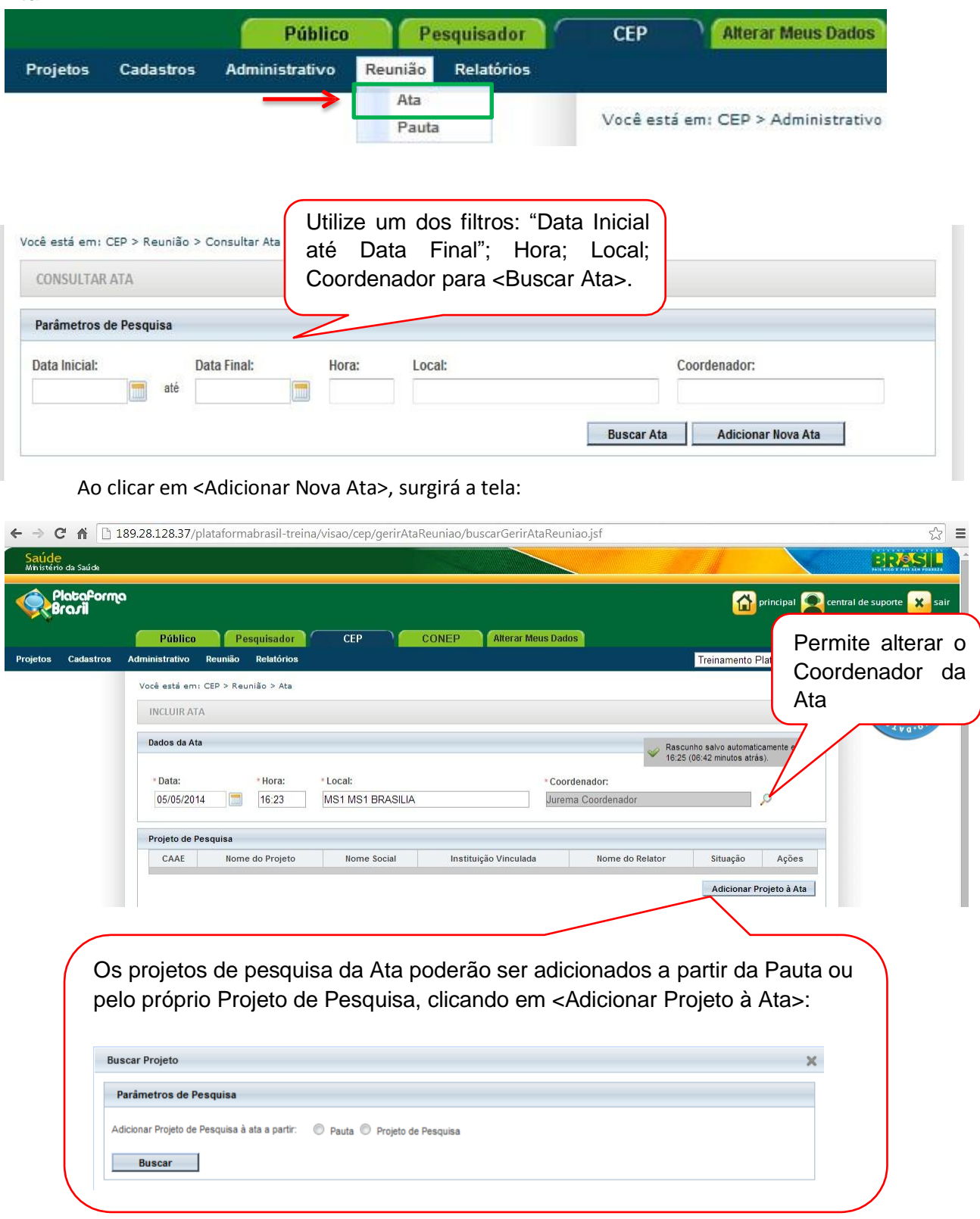

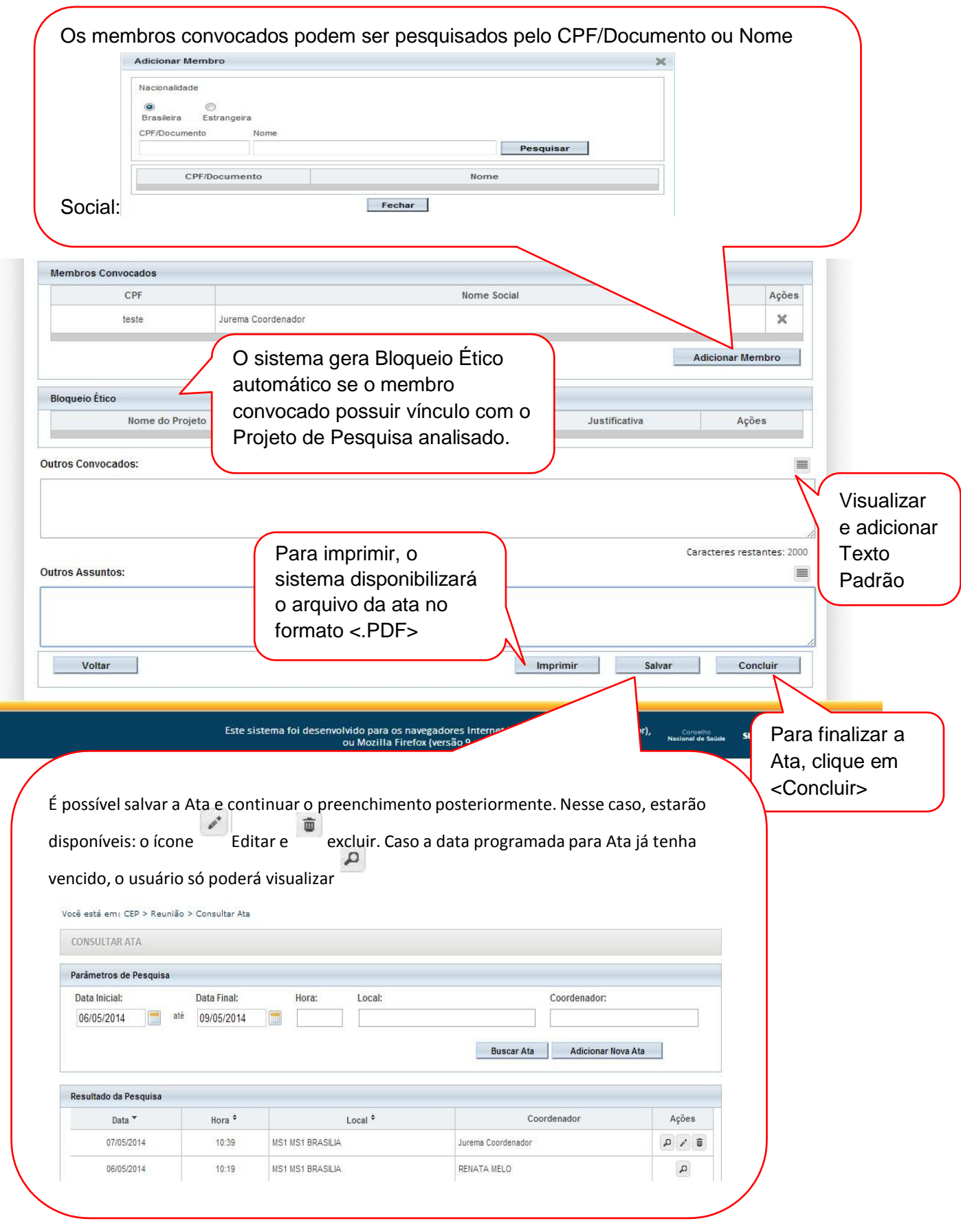

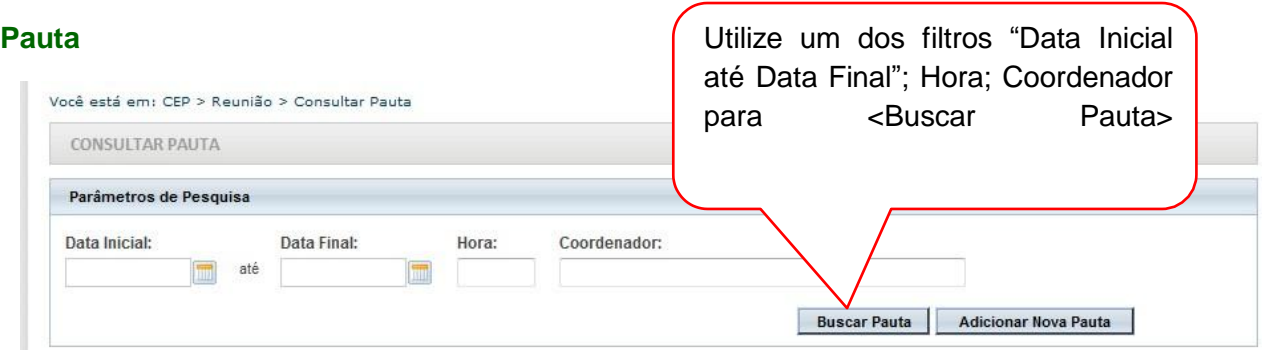

## Ao clicar em <Adicionar Nova Pauta>, surgirá a tela:

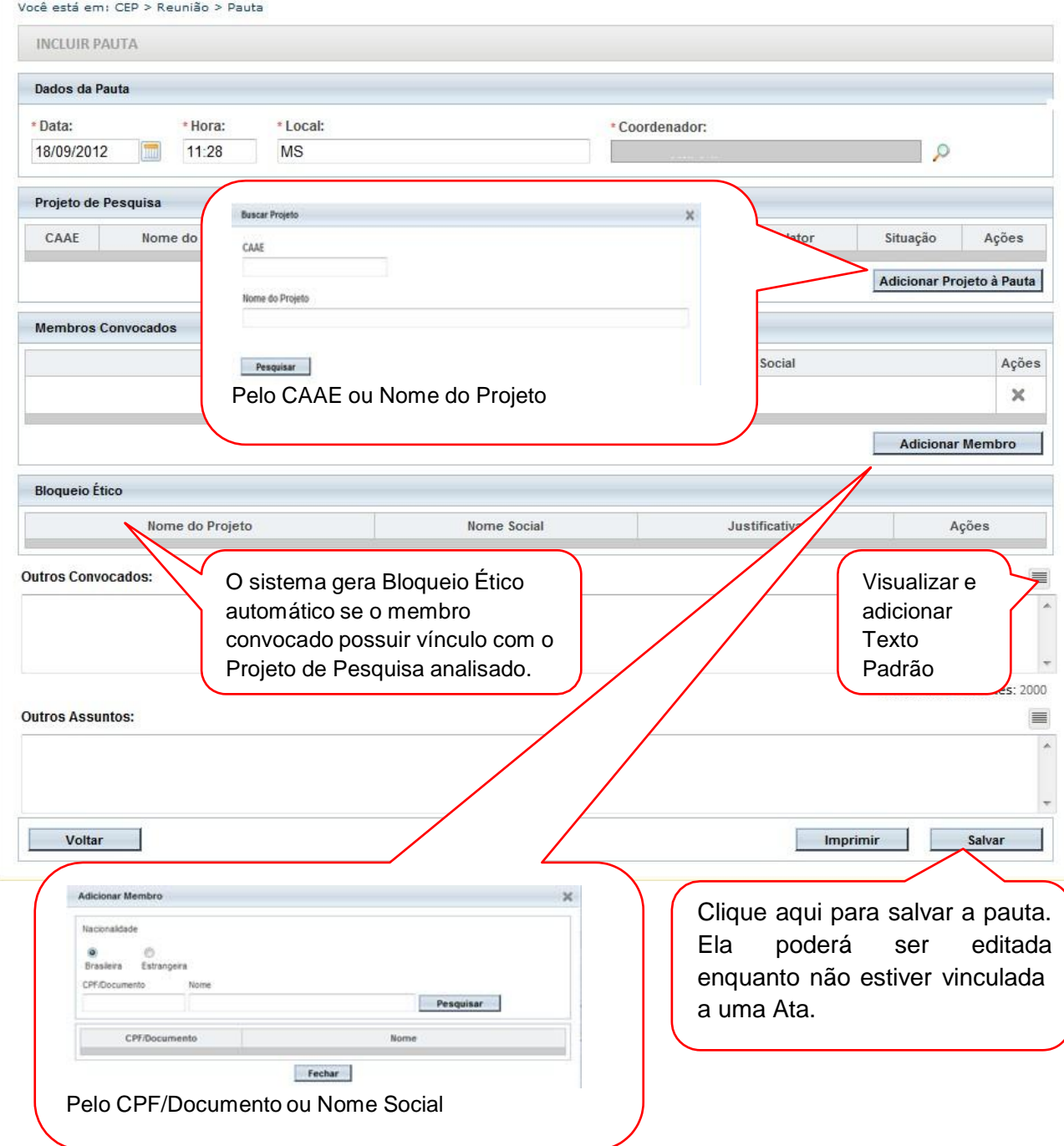

# **5. Relatórios**

## **5.1 Pareceres Emitidos**

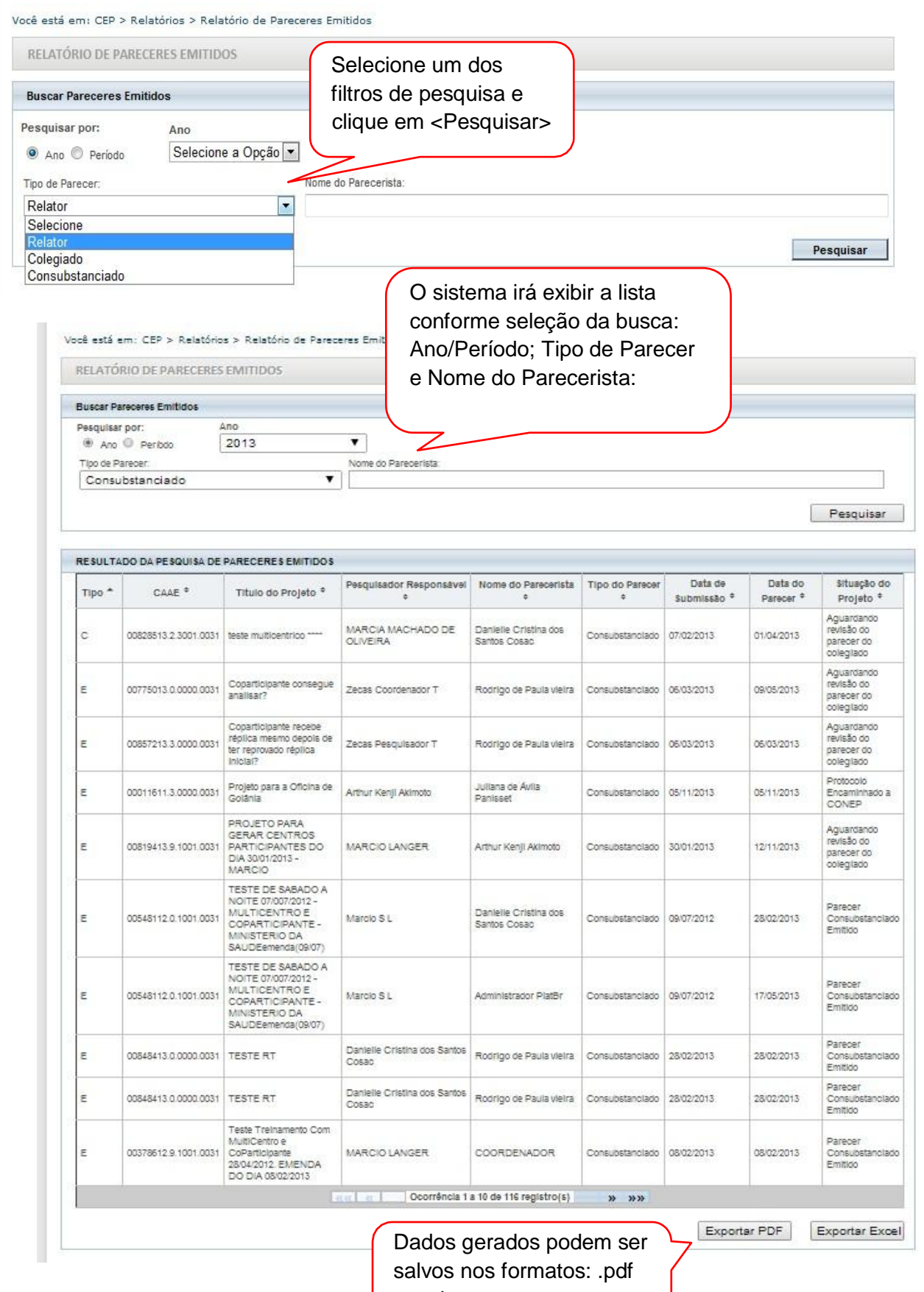

ou .xls

#### **Relatório Semestral**

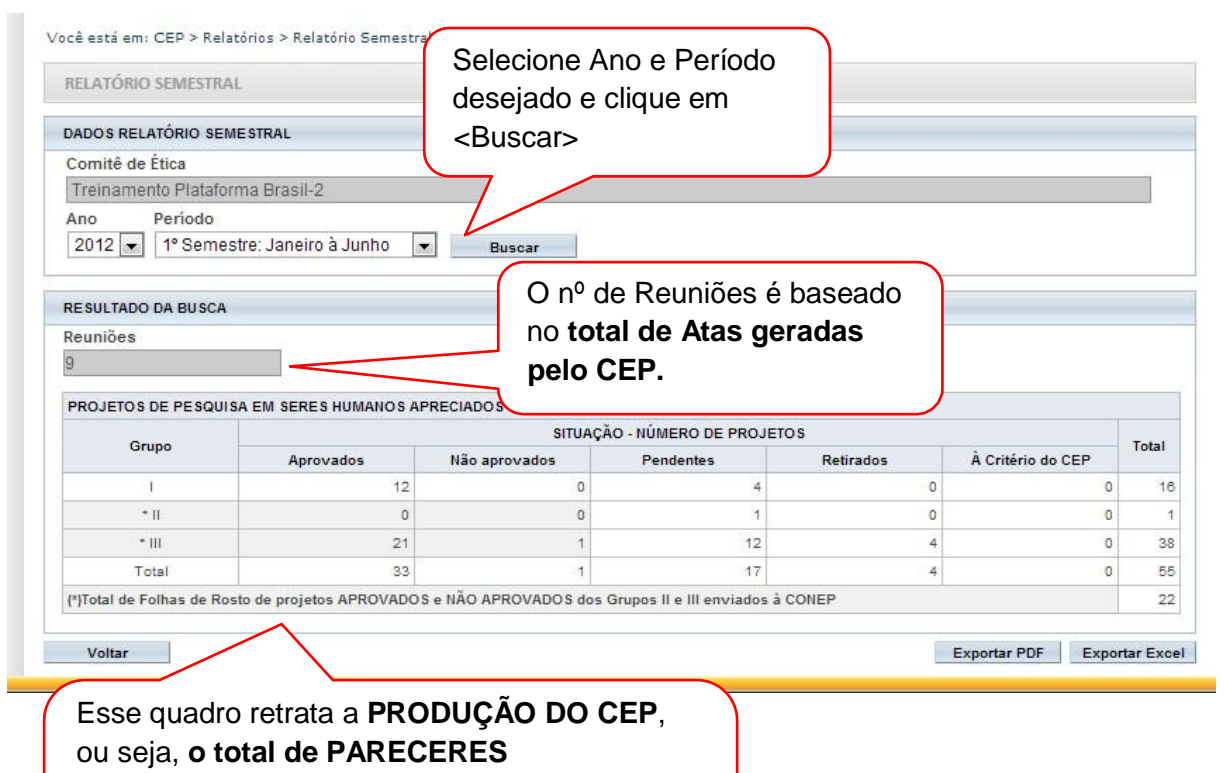

**CONSUBSTANCIADOS gerados pelo CEP.** 

Assim, os Pareceres Consubstanciados de

Emendas também são contabilizados.